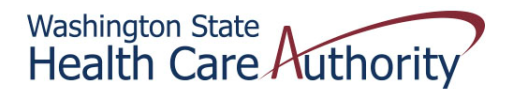

## **Tribal Affairs PCCM Payment Quick Reference Sheet**

## *How to Retrieve Your PCCM Payment File (HIPAA 820)*

- 1. Log in to ProviderOne using one of the following profiles:
	- EXT Provider Claims Payment Status Checker
	- EXT Provider Download Files
	- EXT Provider Managed Care Only
	- EXT Provider Upload and Download Files
- 2. Click on View Capitation Payment under Payments

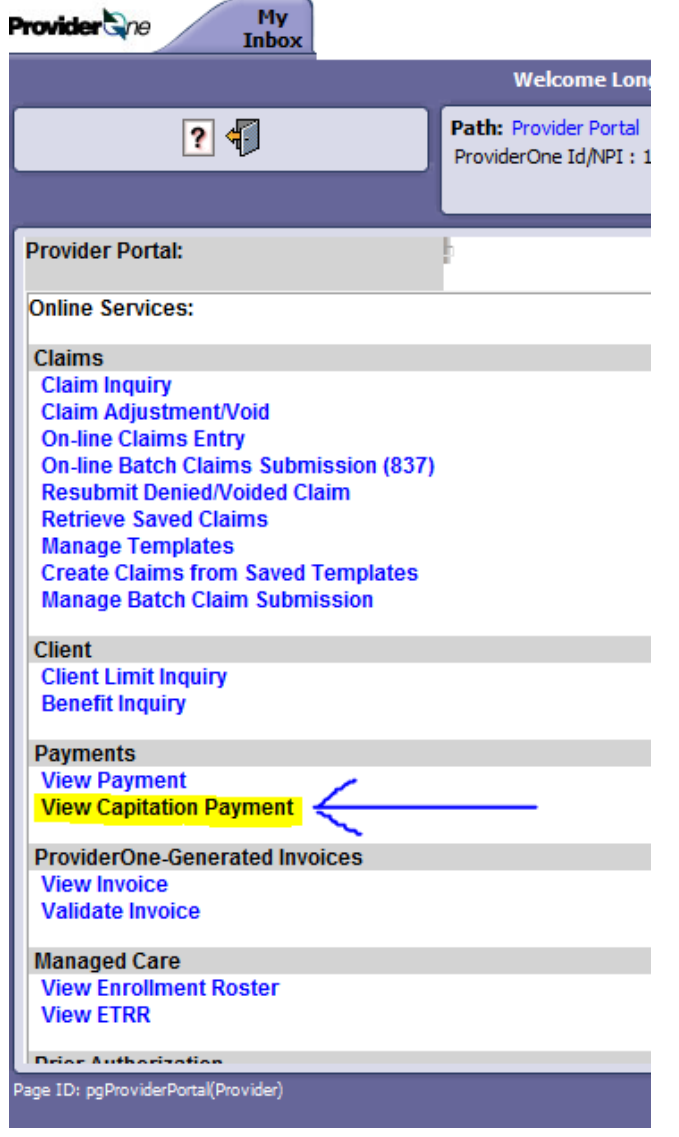

3. Click on the Filter By, select Organization, enter your Organization Number, and click Go (Note: Your Organization Number is your Domain Number + 00 at the end)<br> **Povider S**ne (Note )

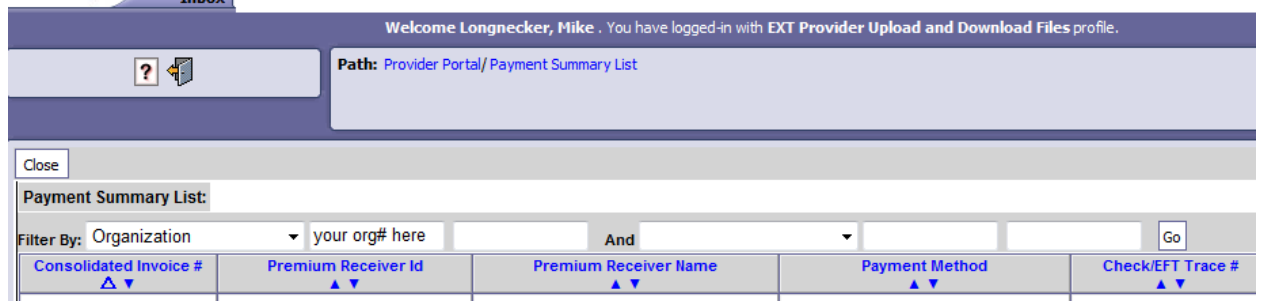

4. Click on the down-caret under Check/EFT Date to retrieve your payments in date order, most recent first

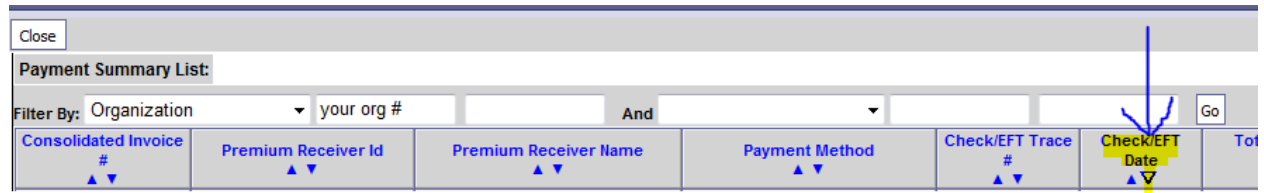

5. Click on the Consolidated Invoice # that you want to retrieve

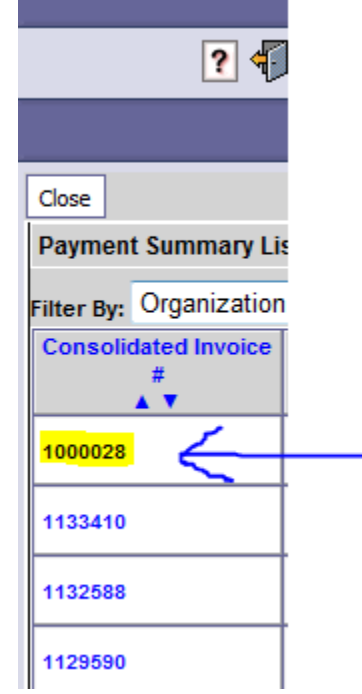

6. Click on the Save to XLS button

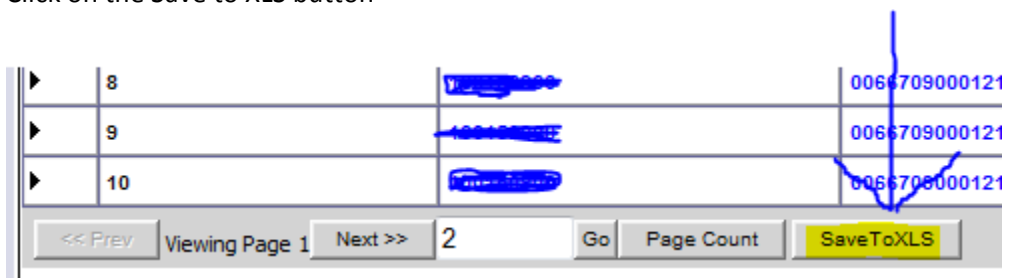

7. ProviderOne will display a TXT version of the payment file (HIPAA 820) in Microsoft Excel. At this point, you can save it as an Excel file.